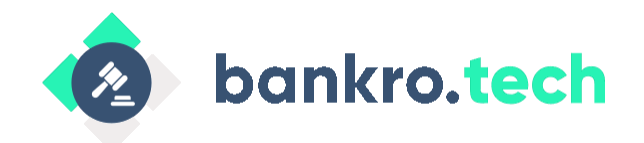

# **Электронные собрания**

### Руководство администратора

Действует с «12» июля 2022

33 листа

г. Москва, 2022

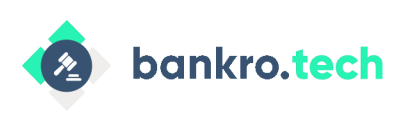

## <span id="page-1-0"></span>**Оглавление**

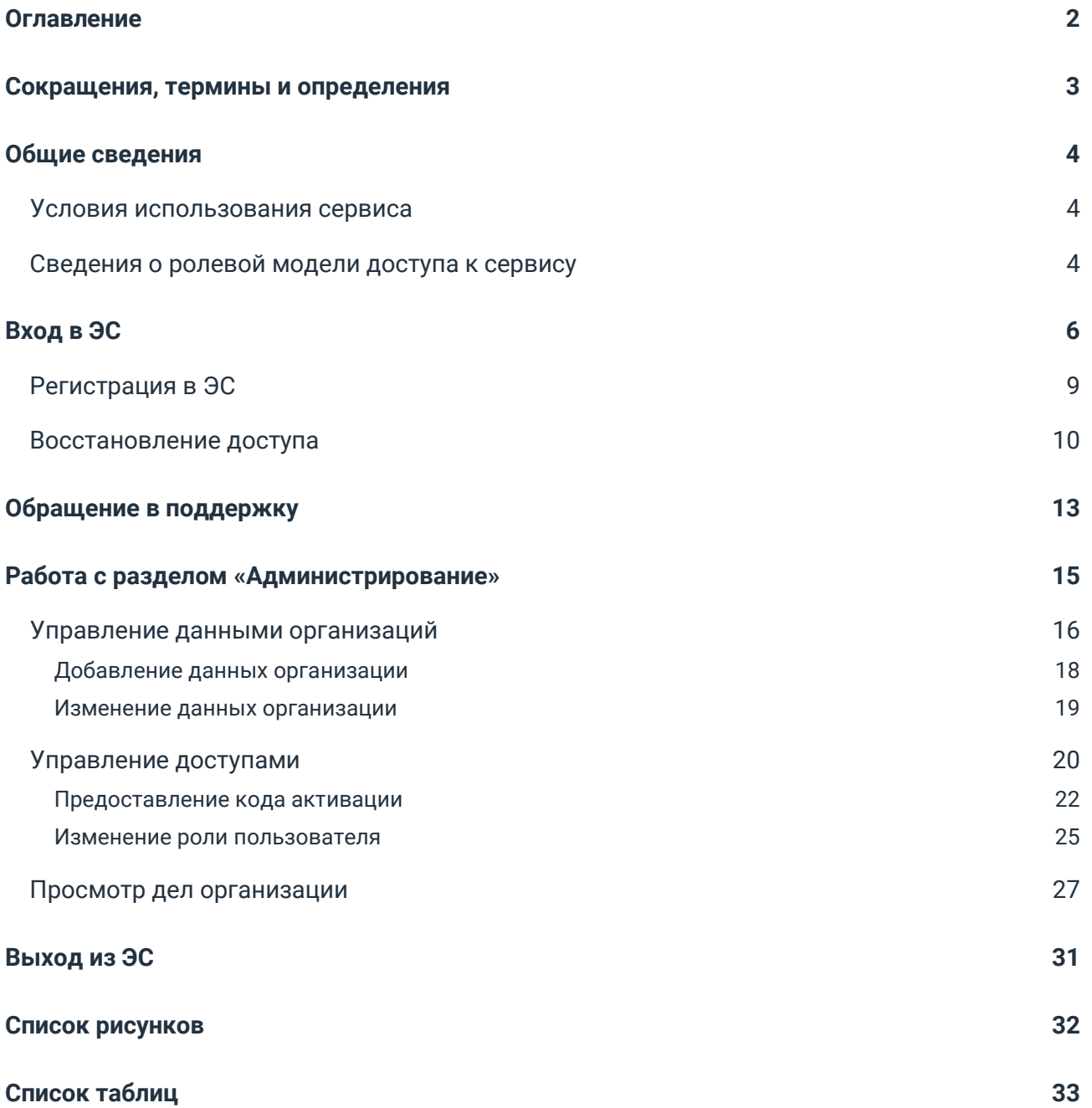

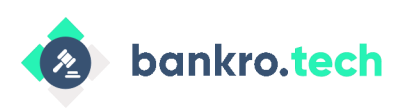

# <span id="page-2-0"></span>**Сокращения, термины и определения**

#### <span id="page-2-1"></span>**Таблица 1. Сокращения, термины и определения**

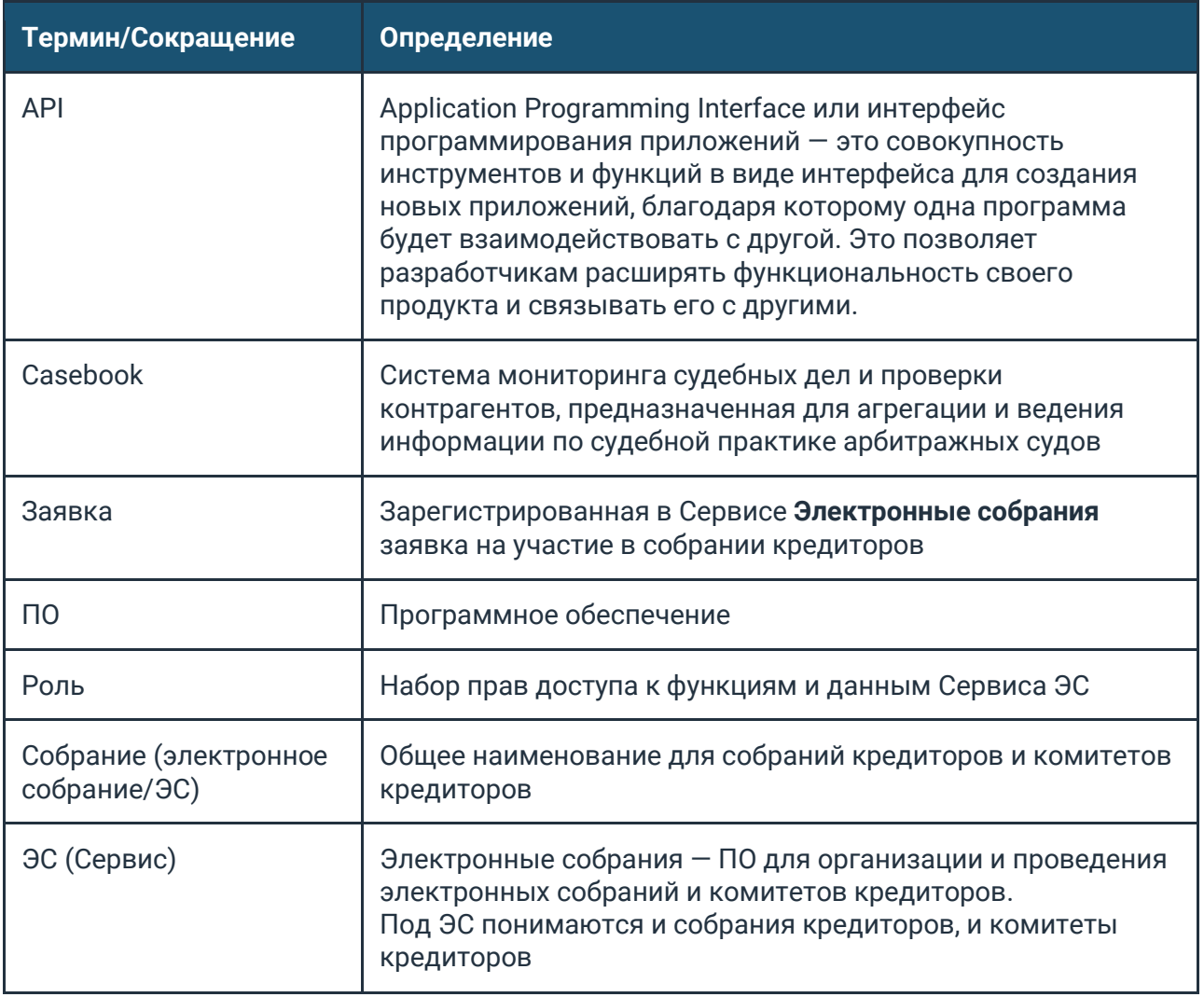

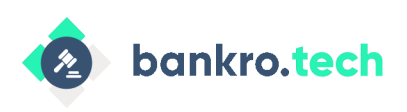

**Общие сведения**

# <span id="page-3-0"></span>**Общие сведения**

В руководстве приведены сведения о работе администратора в Сервисе по организации и проведении [электронных](https://www.bankro.tech/products/elektronnye-sobraniya-kreditorov/) собраний в части управления корпоративным аккаунтом и настройке доступа пользователей.

Сервис Электронные собрания включен в единый реестр российских программ для ЭВМ и баз данных.

### <span id="page-3-1"></span>**Условия использования сервиса**

С 01.04.2022 использование Сервиса **Электронные собрания** стало платным.

Стоимость использования зависит от количества дел.

Чтобы запросить доступ и счет для оплаты, позвоните или напишите нам:

- +7 (499) 550-30-09
- [info@bankro.tech](mailto:info@bankro.tech)

### <span id="page-3-2"></span>**Сведения о ролевой модели доступа к сервису**

Для разграничения доступа и управления пользователями в Сервисе ЭС предусмотрены следующие роли:

- **Супер-администратор**  пользователь, обладающий ролью, может:
	- Создавать и редактировать корпоративные аккаунты на отдельной форме;
	- Выполнять функции бизнес-администратора в любом корпоративном аккаунте (на вкладке **Представители организации**);
	- Просматривать все комитеты кредиторов и собрания кредиторов;

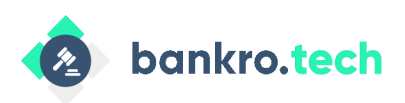

**Общие сведения**

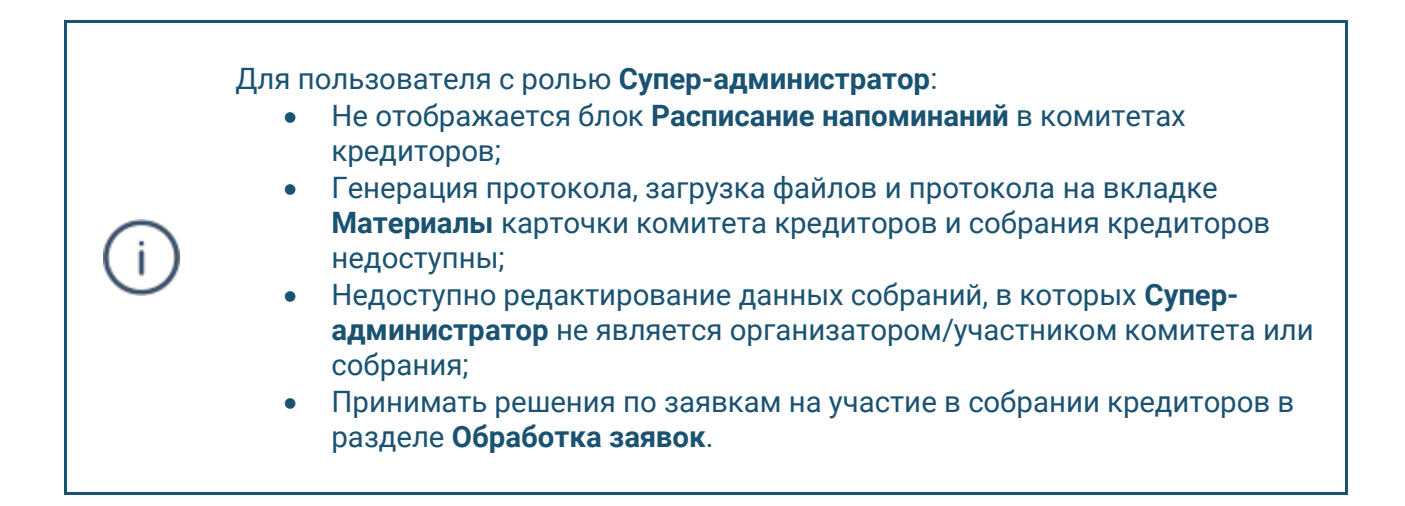

- Просматривать все заявки по всем собраниям в разделе **Обработка заявок**.
- **Бизнес-администратор** пользователь, обладающий ролью, может:
	- Просматривать список организаций в разделе **Администрирование**;
	- Просматривать список дел организации;
	- Назначать или удалять права для прикрепленных учетных записей: **Голосование**, **Чтение** и **Бизнес-администратор**;
	- Удалять профили из корпоративного аккаунта;
	- Копировать и отправлять сгенерированный код активации для привязки учетных записей к корпоративному аккаунту;
	- Просматривать списки дел, добавленных в подписку к корпоративному аккаунту.
- **Голосование** роль присваивается автоматически при привязке учетной записи к конкретному корпоративному аккаунту. Пользователь, обладающий ролью, может:
	- Выполнять все действия с собраниями в зависимости от степени участия в ЭС (организатор/инициатор или участник);
	- Добавлять дело в список дел организации, к которой прикреплен профиль пользователя.
- **Чтение** пользователь, обладающий ролью, может:
	- Просматривать собрания без возможности голосования и редактирования;
	- Видеть на Главной странице приложения список ЭС, в которых принимали, принимают и/или будут принимать участие пользователи, учетные записи которых прикреплены к данному корпоративному аккаунту.

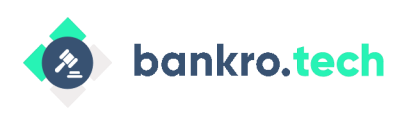

**Вход в ЭС**

# <span id="page-5-0"></span>**Вход в ЭС**

Для работы с ЭС необходим один из следующих браузеров, не ниже последних двух версий, указанных на официальном сайте браузера:

- Google Chrome;
- Safari;
- MS Edge.

Работа с Сервисом также доступна на мобильных устройствах с ОС IOS и Android в следующих браузерах:

- Safari;
- Chrome.

Ориентация экрана мобильного устройства всегда вертикальная.

Для входа в ЭС выполните следующие действия:

- 1. Откройте браузер.
- 2. Введите в адресной строке браузера адрес Сервиса и нажмите клавишу **ENTER**. Откроется форма аутентификации.

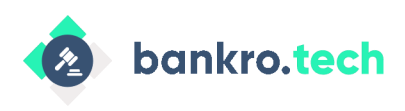

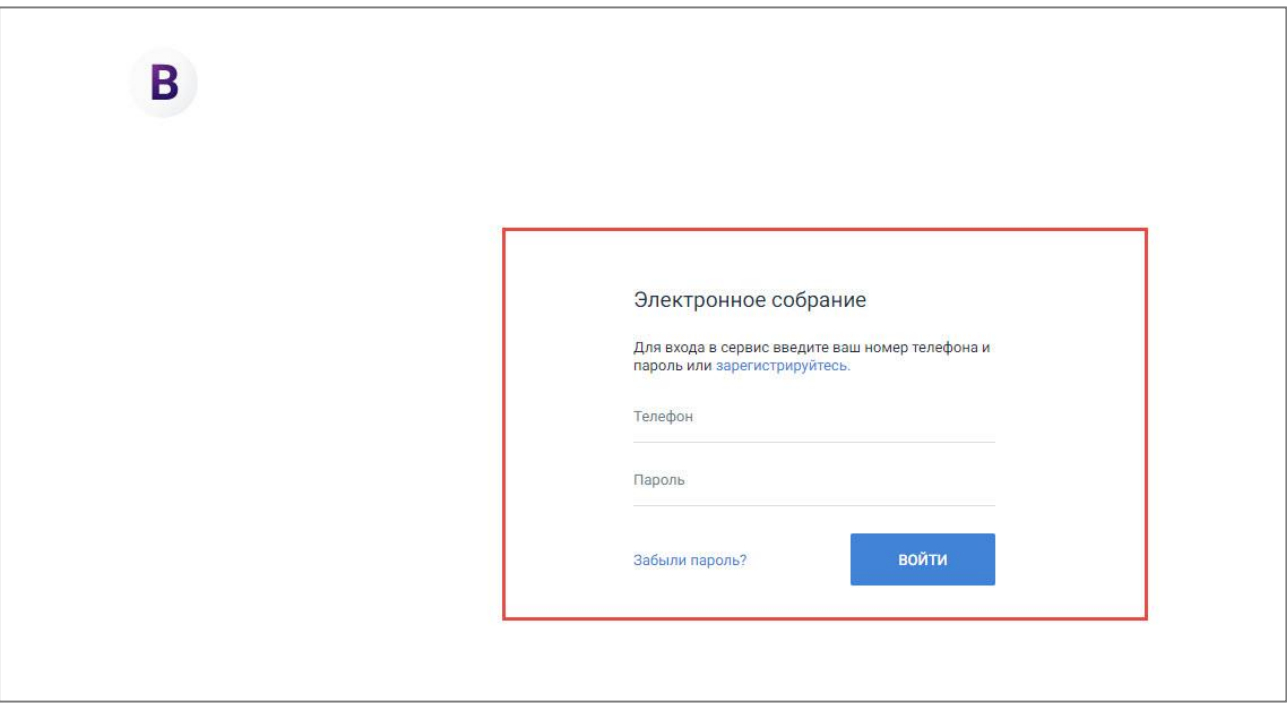

*Рисунок 1. Вход в Электронные собрания*

<span id="page-6-0"></span>3. Укажите номер телефона и пароль и нажмите кнопку **Войти**. Откроется форма подтверждения входа с помощью кода. Код будет отправлен на номер телефона.

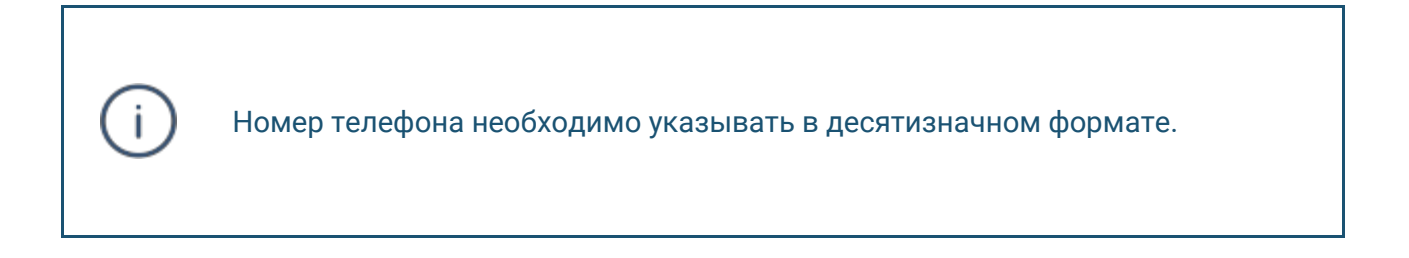

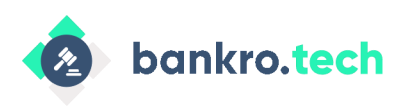

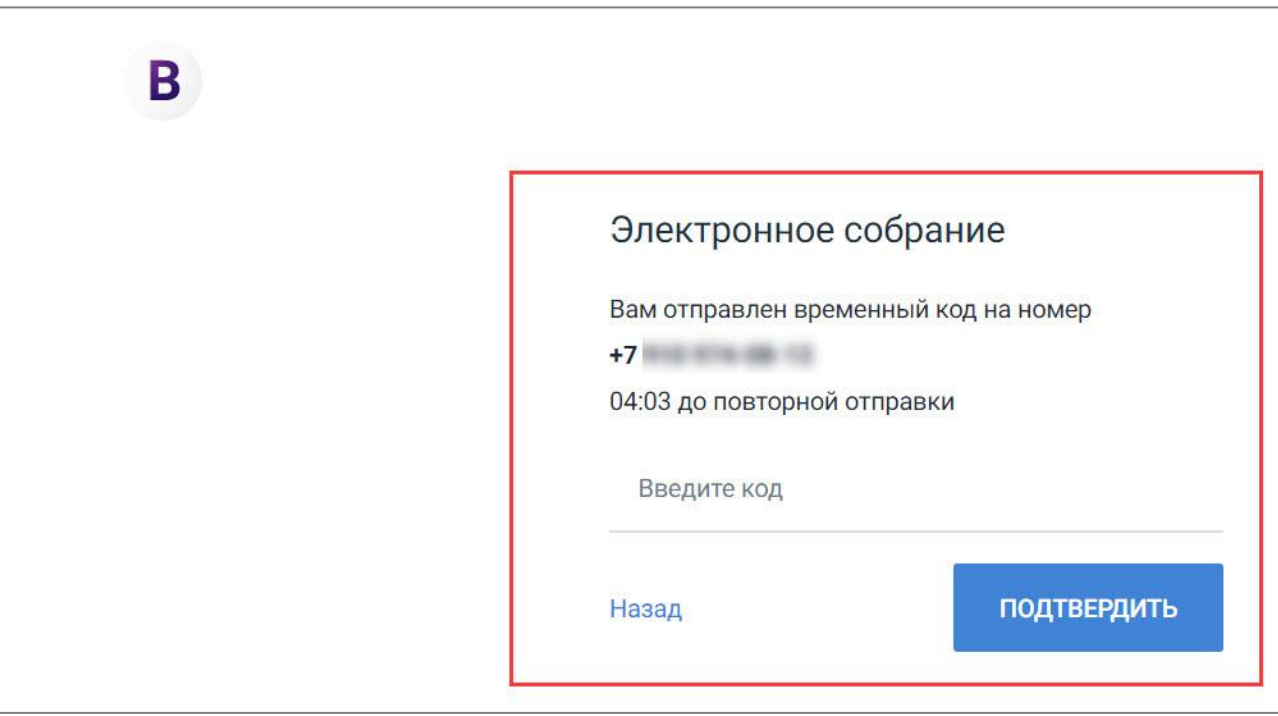

<span id="page-7-0"></span>*Рисунок 2. Подтверждение входа в ЭС*

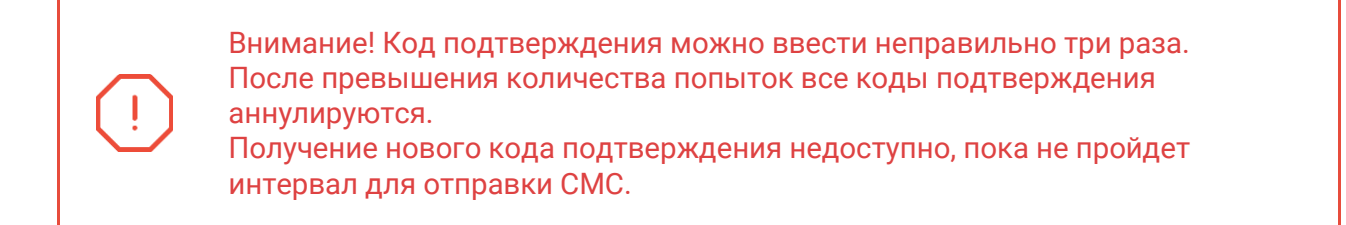

4. Введите код из смс сообщения и нажмите кнопку **Подтвердить**. Откроется Главная страница.

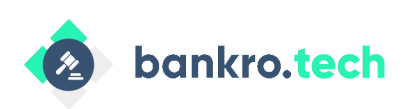

| Часовой пояс: Москва<br>13.04.2022 - 19:25:52 | Часовой пояс,<br>дата и время <mark>по</mark> Мск                            |                        | Электронные собрания       |                       |                                            | Меню                     | $(c_{\text{T}})$                   |
|-----------------------------------------------|------------------------------------------------------------------------------|------------------------|----------------------------|-----------------------|--------------------------------------------|--------------------------|------------------------------------|
|                                               | <b>Q</b> Поиск<br>Организатор<br>Должник<br>Статус<br>Все типы               |                        | Панель фильтрации и поиска |                       |                                            |                          |                                    |
|                                               | Список электронных собраний<br>Электронные собрания                          |                        |                            |                       |                                            |                          |                                    |
|                                               | Название                                                                     | Тип собрания           | Организатор                | Должник               | Статус                                     |                          |                                    |
|                                               | Типовой митинг_№169.674                                                      | Собрание<br>кредиторов | Сухановская Тина Ва        | ۰                     | Регистрация открыта до<br>14.04.2022 00:00 | ÷                        |                                    |
|                                               | Собрание кредит 1                                                            | Собрание<br>кредиторов | Сухановская Тина Ва        | -                     | Начало регистрации<br>14.04.2022 00:00     |                          |                                    |
|                                               | це                                                                           | Комитет<br>кредиторов  | Сухановская Тина Ва        | -                     | Завершено                                  |                          |                                    |
|                                               | <b>Tect</b>                                                                  | Комитет<br>кредиторов  | Сухановская Тина Ва        | <b>ООО "Гри Ойл"</b>  | Завершено                                  |                          |                                    |
|                                               | Типовой митинг_№313.102                                                      | Собрание<br>кредиторов | Сухановская Тина Ва        | ۰                     | Завершено                                  |                          |                                    |
|                                               | 65                                                                           | Комитет<br>кредиторов  | Сухановская Тина Ва.,      | -                     | Завершено                                  |                          | Кнопка<br>создания<br>собрания или |
| Обращение<br>в поддержку                      | Копия собрания Копия собрания https://caseone.atlassian.net/brows<br>e/TW-45 | Комитет<br>кредиторов  | Сухановская Тина Ва        | Пасечникова Екатерина | Завершено                                  | ÷                        | комитета<br>кредиторов             |
|                                               | Копия собрания https://caseone.atlassian.net/browse/TW-45                    | Комитет<br>кредиторов  | Сухановская Тина Ва        | Пасечникова Екатерина | Завершено                                  | ٠                        |                                    |
| $\checkmark$                                  | https://caseone.atlassian.net/browse/TW-45                                   | Комитет<br>кредиторов  | Сухановская Тина Ва        | Пасечникова Екатерина | Завершено                                  |                          |                                    |
|                                               |                                                                              |                        |                            |                       |                                            | $\overline{\phantom{a}}$ |                                    |

*Рисунок 3. Главная страница*

### <span id="page-8-1"></span><span id="page-8-0"></span>**Регистрация в ЭС**

Для регистрации в Сервисе **Электронные собрания** выполните следующие действия:

1. Перейдите по ссылке **Зарегистрируйтесь** (см. [Рисунок](#page-6-0) 1). Откроется форма регистрации.

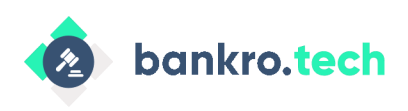

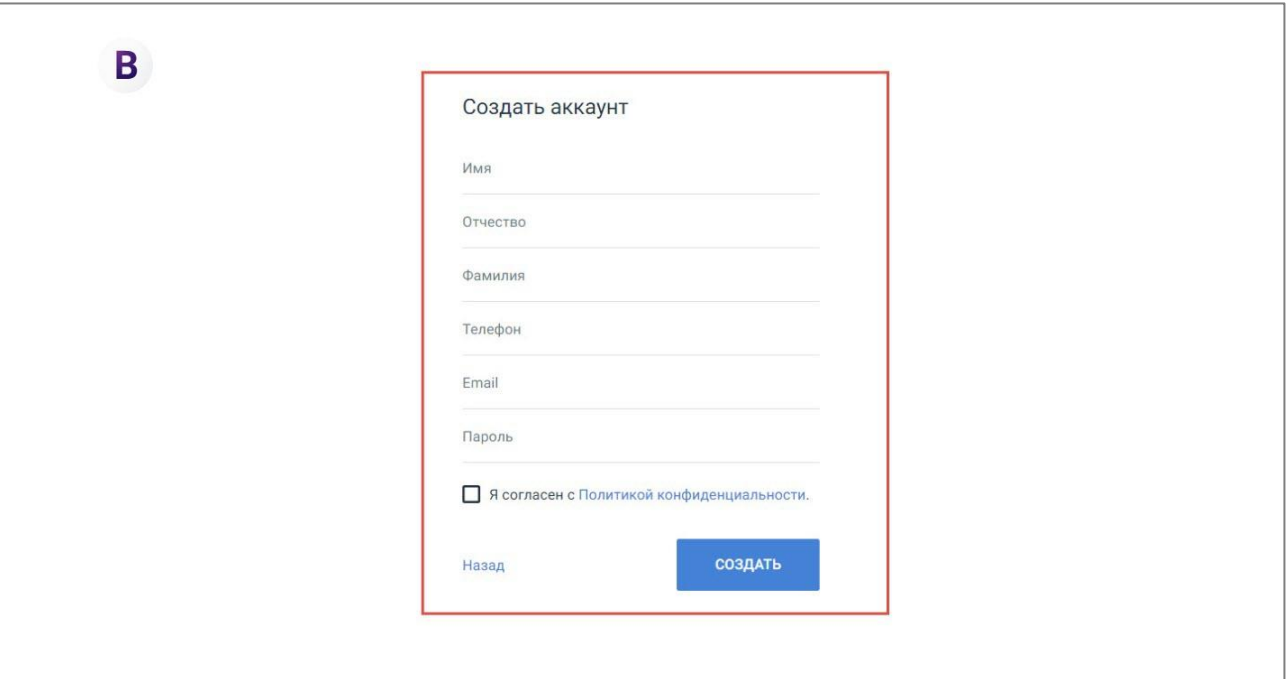

*Рисунок 4. Регистрация в ЭС*

<span id="page-9-1"></span>2. Заполните поля формы: ФИО, телефон, адрес электронной почты, пароль.

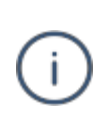

При вводе email вы можете вводить как строчные, так и прописные символы, поскольку Сервис ЭС будет одинаково распознавать введенный email.

- 3. Перейдите по ссылке **Политика конфиденциальности** для ознакомления.
- 4. Установите флаг согласия с политикой конфиденциальности и нажмите кнопку **Создать**. Регистрация будет выполнена.

### <span id="page-9-0"></span>**Восстановление доступа**

Для восстановления доступа к Сервису с изменением пароля выполните следующие действия:

1. На странице входа в ЭС (см. [Рисунок](#page-6-0) 1) перейдите по ссылке **Забыли пароль?**. Откроется форма восстановления пароля.

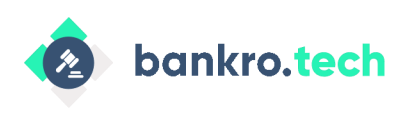

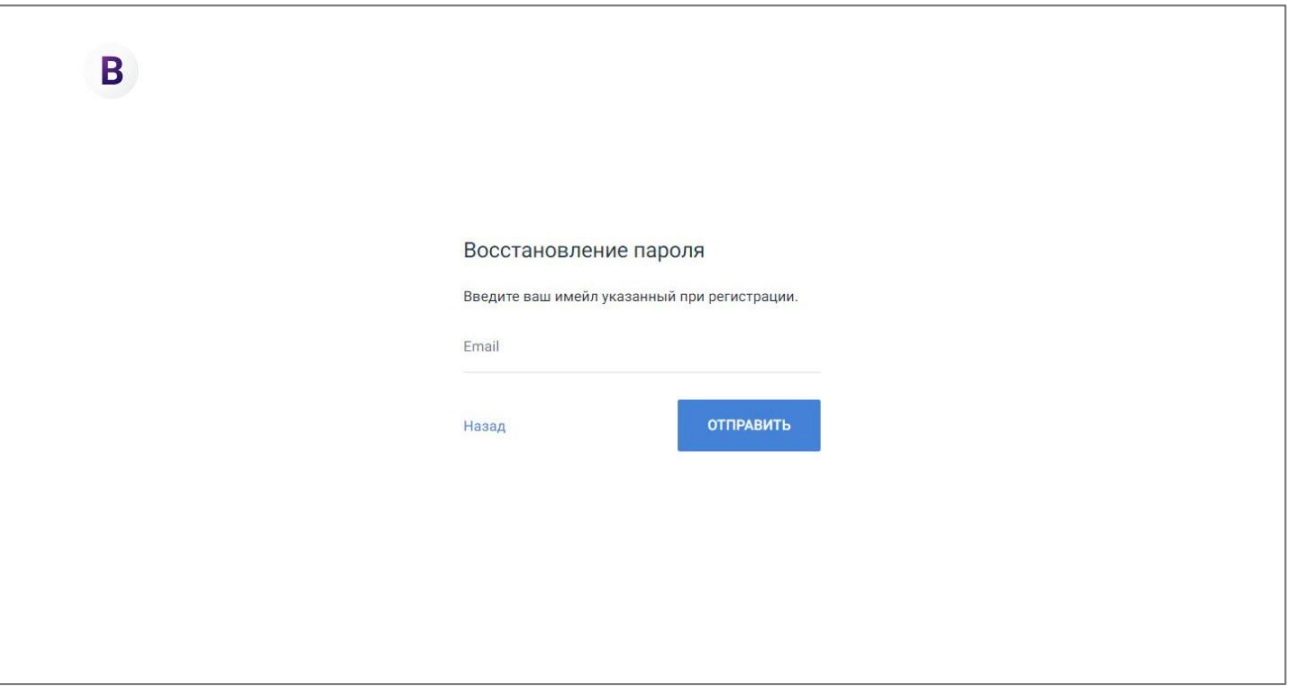

*Рисунок 5. Восстановление пароля*

<span id="page-10-0"></span>2. Введите email и нажмите кнопку **Отправить**. На адрес электронной почты придет письмо со ссылкой для смены пароля.

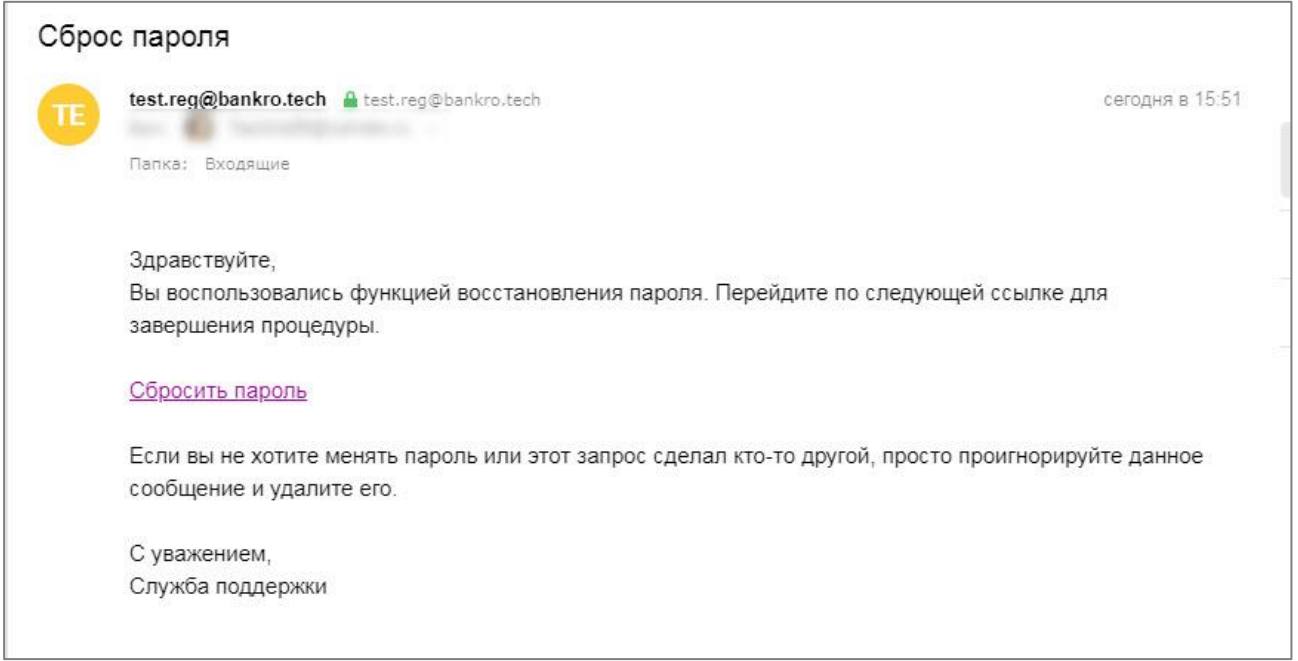

<span id="page-10-1"></span>*Рисунок 6. Ссылка для изменения пароля*

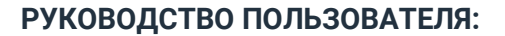

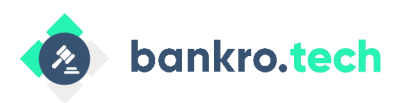

-i

**Вход в ЭС**

Если ссылка на восстановление пароля устарела или уже была использована, отображается сообщение со ссылкой для перехода (**Перейти к форме входа**) на форму входа в ЭС текстом: «Ссылка устарела. Ссылка, которую вы используете, устарела или с ее помощью пароль уже был изменен. Для изменения пароля запросите новую ссылку на форме входа».

3. Перейдите по ссылке **Сбросить пароль**. Откроется форма изменения пароля.

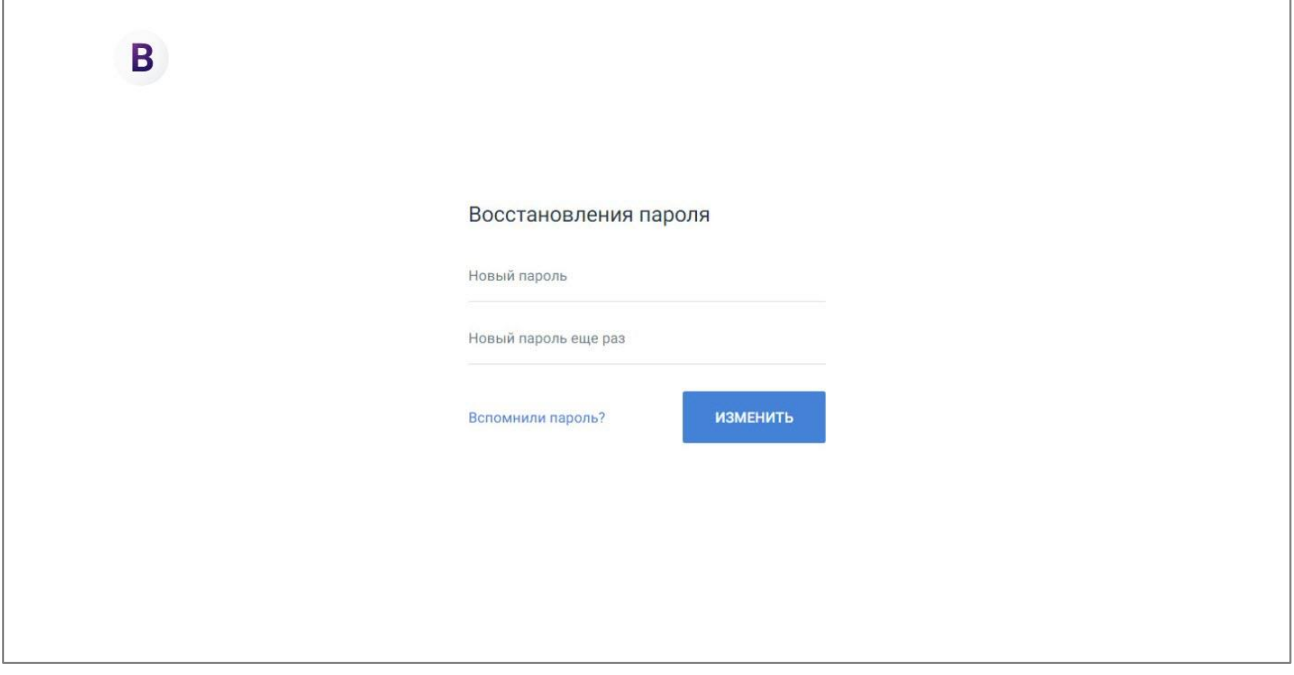

*Рисунок 7. Изменение пароля*

<span id="page-11-0"></span>4. Введите новый пароль два раза и нажмите кнопку **Изменить**. Пароль будет изменен, откроется форма аутентификации (см. [Рисунок](#page-6-0) 1).

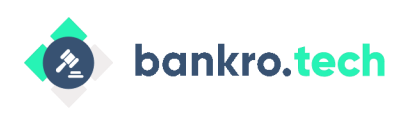

# <span id="page-12-0"></span>**Обращение в поддержку**

Вы всегда можете обратиться в нашу поддержку с помощью кнопки отправки письма в Сервисе, которая является ссылкой на адрес электронной почты [info@bankro.tech.](mailto:info@bankro.tech)

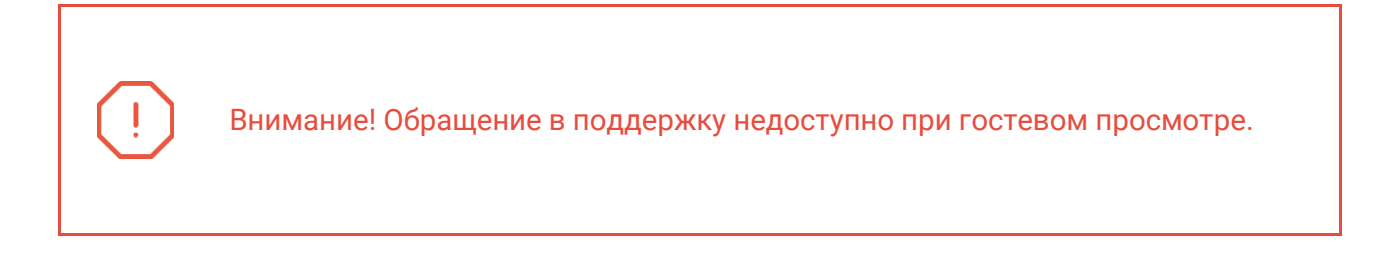

Для обращения в техническую поддержку выполните следующие действия:

1. Нажмите кнопку в левом нижнем углу страницы. Выполнится переход на страницу отправки письма в вашем почтовом сервисе.

| Часовой пояс: Москва<br>в<br>12.04.2022 - 20:07:22 |                                                                                |                        | Электронные собрания |                       |                                        |   | $(\widehat{\mathsf{cr}})$ |
|----------------------------------------------------|--------------------------------------------------------------------------------|------------------------|----------------------|-----------------------|----------------------------------------|---|---------------------------|
|                                                    | <b>Q</b> Поиск<br>Организатор<br>Статус<br>Должник<br>Все типы                 |                        |                      |                       |                                        |   |                           |
|                                                    | Электронные собрания                                                           |                        |                      |                       |                                        |   |                           |
|                                                    | Название                                                                       | Тип собрания           | Организатор          | Должник               | Статус                                 |   |                           |
|                                                    | Типовой митинг_№169.674                                                        | Собрание<br>кредиторов | Сухановская Тина Ва  | ۰                     | Начало регистрации<br>13.04.2022 00:00 | I |                           |
|                                                    | Тест                                                                           | Комитет<br>кредиторов  | Сухановская Тина Ва  | <b>ООО "Гри Ойл"</b>  | Завершено                              | ٠ |                           |
|                                                    | Типовой митинг_№313.102                                                        | Собрание<br>кредиторов | Сухановская Тина Ва  | ۰                     | Завершено                              |   |                           |
|                                                    | 65                                                                             | Комитет<br>кредиторов  | Сухановская Тина Ва  | ٠                     | Завершено                              |   |                           |
|                                                    | Копия собрания Копия собрания https://caseone.atlassian.net/brows<br>$e/TW-45$ | Комитет<br>кредиторов  | Сухановская Тина Ва  | Пасечникова Екатерина | Завершено                              |   |                           |
|                                                    | Копия собрания https://caseone.atlassian.net/browse/TW-45                      | Комитет<br>кредиторов  | Сухановская Тина Ва  | Пасечникова Екатерина | Завершено                              | ŧ |                           |
|                                                    | https://caseone.atlassian.net/browse/TW-45                                     | Комитет<br>кредиторов  | Сухановская Тина Ва  | Пасечникова Екатерина | Завершено                              |   |                           |
|                                                    | Копия собрания https://caseone.atlassian.net/browse/TW-45                      | Комитет<br>кредиторов  | Сухановская Тина Ва  | Пасечникова Екатерина | Завершено                              |   |                           |
|                                                    | Собрание по банкротному делу                                                   | Комитет<br>кредиторов  | Сухановская Тина Ва  | ۰                     | Завершено                              | ŧ |                           |
|                                                    |                                                                                | <b><i>VOLUSTAT</i></b> | Cuyouonovon Tuun Ro  |                       | $2$ <sup>2</sup>                       |   |                           |

<span id="page-12-1"></span>*Рисунок 8. Обращение в поддержку*

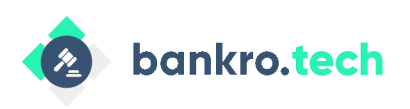

**Обращение в поддержку**

Обращение в поддержку недоступно на следующих страницах Сервиса: • На странице регистрации; На странице авторизации; • На странице восстановления пароля; На странице восстановления пароля при переходе из текста email; • На странице при переходе по устаревшей ссылке на восстановление пароля.

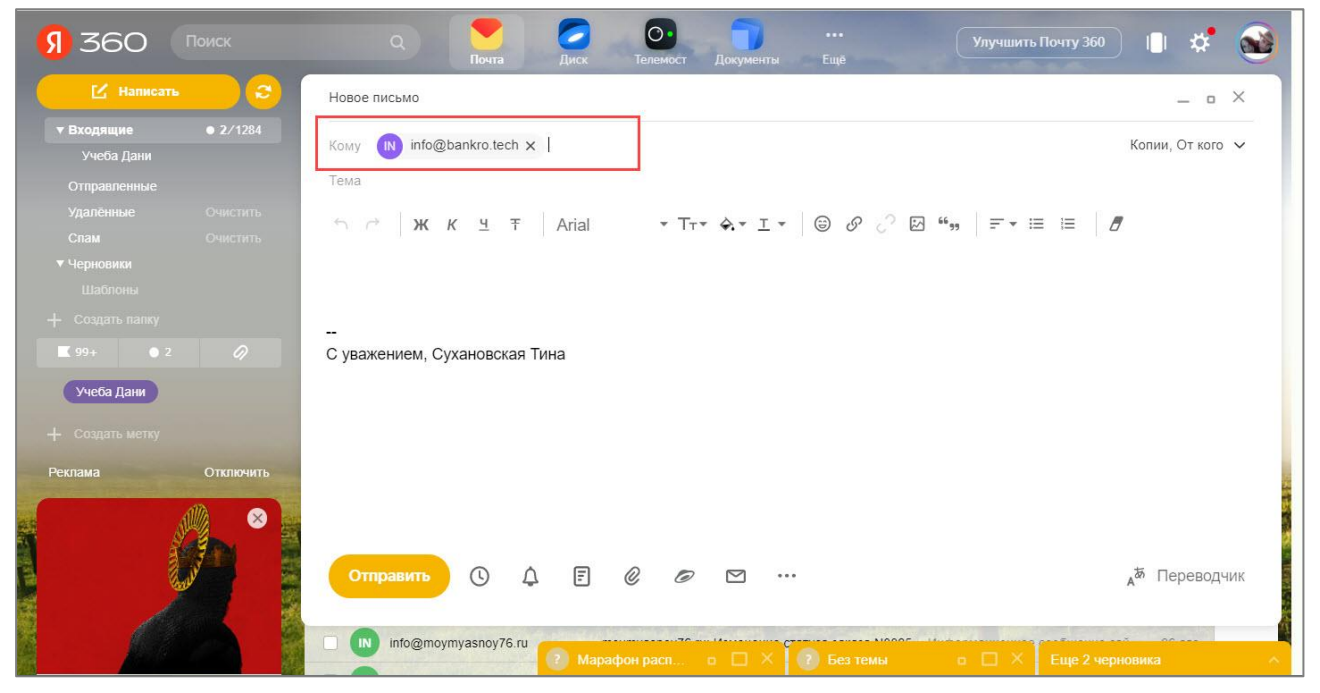

*Рисунок 9. Отправка письма в поддержку*

<span id="page-13-0"></span>2. Введите сообщение, прикрепив вложение при необходимости, и отправьте письмо. Ответ на сообщение будет получен примерно в течение одного — двух часов.

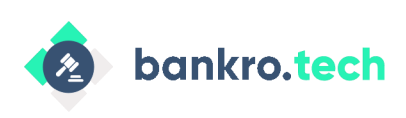

# <span id="page-14-0"></span>**Работа с разделом «Администрирование»**

В разделе **Администрирование** при наличии роли **Супер-администратор** вы можете:

- Добавлять данные об организации;
- Привязывать профили пользователей к корпоративному аккаунту;
- Назначать и изменять роли пользователей;
- Просматривать списки дел по каждой организации.

Чтобы перейти в раздел **Администрирование** выполните следующие действия:

1. Нажмите кнопку с инициалами  $\circledcirc$  в правом верхнем углу на Главной странице. Откроется меню ЭС.

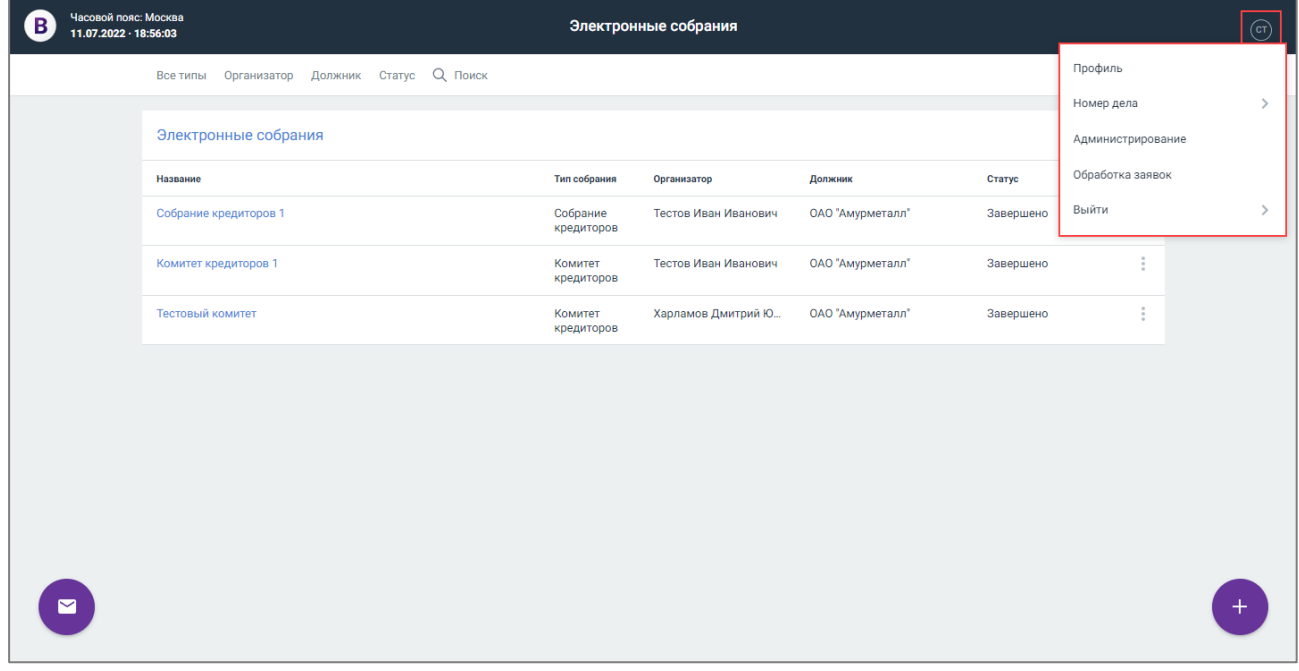

*Рисунок 10. Просмотр меню ЭС*

<span id="page-14-1"></span>2. Выберите пункт **Администрирование**. Откроется раздел **Организации**.

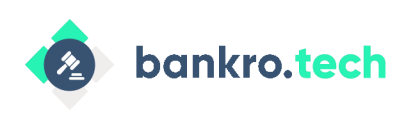

| Часовой пояс: Москва<br>B<br>11.07.2022 - 18:57:41 |                                         | Администрирование |            |               |    | $\odot$ |
|----------------------------------------------------|-----------------------------------------|-------------------|------------|---------------|----|---------|
|                                                    | Статус Дата окончания доступа $Q$ Поиск |                   |            |               |    |         |
|                                                    | Организации                             |                   |            |               |    |         |
|                                                    | Наименование =                          |                   | ИНН        | Срок действия |    |         |
|                                                    | 000 "ЦТБ"                               |                   | 7717788370 | 26.06.2023    | ŧ. |         |
|                                                    | ПАО СБЕРБАНК                            |                   | 7707083893 | 16.06.2023    | ŧ. |         |
|                                                    |                                         |                   |            |               |    |         |
|                                                    |                                         |                   |            |               |    |         |
|                                                    |                                         |                   |            |               |    |         |
|                                                    |                                         |                   |            |               |    |         |
|                                                    |                                         |                   |            |               |    |         |
|                                                    |                                         |                   |            |               |    |         |
|                                                    |                                         |                   |            |               |    |         |
|                                                    |                                         |                   |            |               |    |         |
| $\blacksquare$                                     |                                         |                   |            |               |    |         |

*Рисунок 11. Просмотр раздела Организации*

### <span id="page-15-1"></span><span id="page-15-0"></span>**Управление данными организаций**

В разделе **Организации** отображается список существующих в ЭС (по данному URL) корпоративных аккаунтов (организаций):

- Для пользователя с ролью **Супер-администратор** в разделе **Организации** отображаются все корпоративные аккаунты (организации), существующие в ЭС по данному URL;
- Для пользователя с ролью **Бизнес-администратор** в разделе **Организации**  отображаются только те организации, для которых пользователь является Бизнесадминистратором.

Пользователю с ролью **Бизнес-администратор** доступен только просмотр информации об организации в списке.

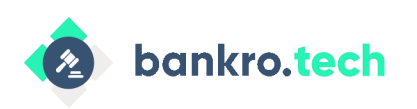

По каждой организации в списке отображается следующая информация:

- Наименование;
- ИНН;
- Срок действия срок действия договора.

Чтобы отфильтровать список организаций воспользуйтесь следующими фильтрами:

- Статус выберите значение из списка:
	- Все статусы (по умолчанию);
	- Активен;
	- Не активен.
- Дата окончания доступа укажите дату окончания срока действия договора или период.

Вы можете найти интересующую вас организацию по частичному совпадению наименования или ИНН — поиск возможен даже при вводе 1 символа.

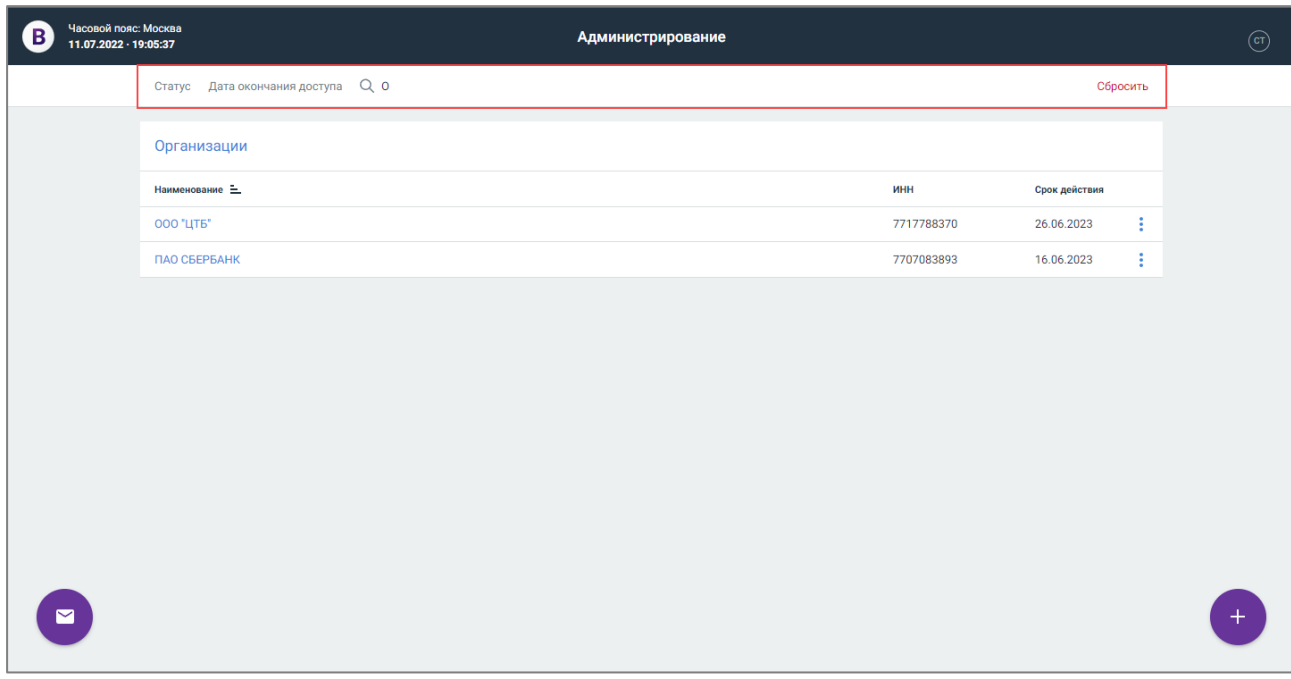

#### *Рисунок 12. Поиск организации*

<span id="page-16-0"></span>Чтобы отменить фильтрацию или очистить результаты поиска, нажмите кнопку **Сбросить** на панели фильтрации.

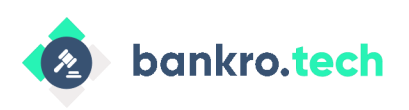

Для более удобного просмотра организаций нажмите кнопку = в колонке **Наименование** или **Срок действия**. Доступна сортировка по возрастанию (по умолчанию при первом нажатии) и по убыванию значений.

| Часовой пояс: Москва<br>B<br>12.07.2022 - 19:43:26 |                                     | Администрирование |            |               |   | $\copyright$ |
|----------------------------------------------------|-------------------------------------|-------------------|------------|---------------|---|--------------|
|                                                    | Статус Дата окончания доступа $Q_0$ |                   |            | Сбросить      |   |              |
|                                                    | Организации                         |                   |            |               |   |              |
|                                                    | Наименование                        |                   | ИНН        | Срок действия |   |              |
|                                                    | Новая организация                   |                   | 7825503953 | 22.07.2023    | ŧ |              |
|                                                    | 000 "ЦТБ"                           |                   | 7717788370 | 26.06.2023    | ÷ |              |
|                                                    | ПАО СБЕРБАНК                        |                   | 7707083893 | 16.06.2023    | ÷ |              |
|                                                    |                                     |                   |            |               |   |              |
|                                                    |                                     |                   |            |               |   |              |
|                                                    |                                     |                   |            |               |   |              |
|                                                    |                                     |                   |            |               |   |              |
|                                                    |                                     |                   |            |               |   |              |
|                                                    |                                     |                   |            |               |   |              |
|                                                    |                                     |                   |            |               |   |              |
|                                                    |                                     |                   |            |               |   |              |
| $\blacksquare$                                     |                                     |                   |            |               |   |              |
|                                                    |                                     |                   |            |               |   |              |

*Рисунок 13. Сортировка списка организаций*

#### <span id="page-17-1"></span><span id="page-17-0"></span>**Добавление данных организации**

Внимание! Добавление данных организации доступно только пользователям с ролью **Супер-администратор**.

Для добавления организации выполните следующие действия:

1. Нажмите кнопку  $\bigoplus$ . Откроется форма добавления организации.

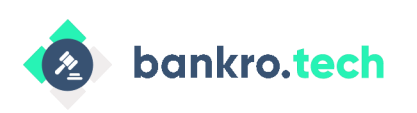

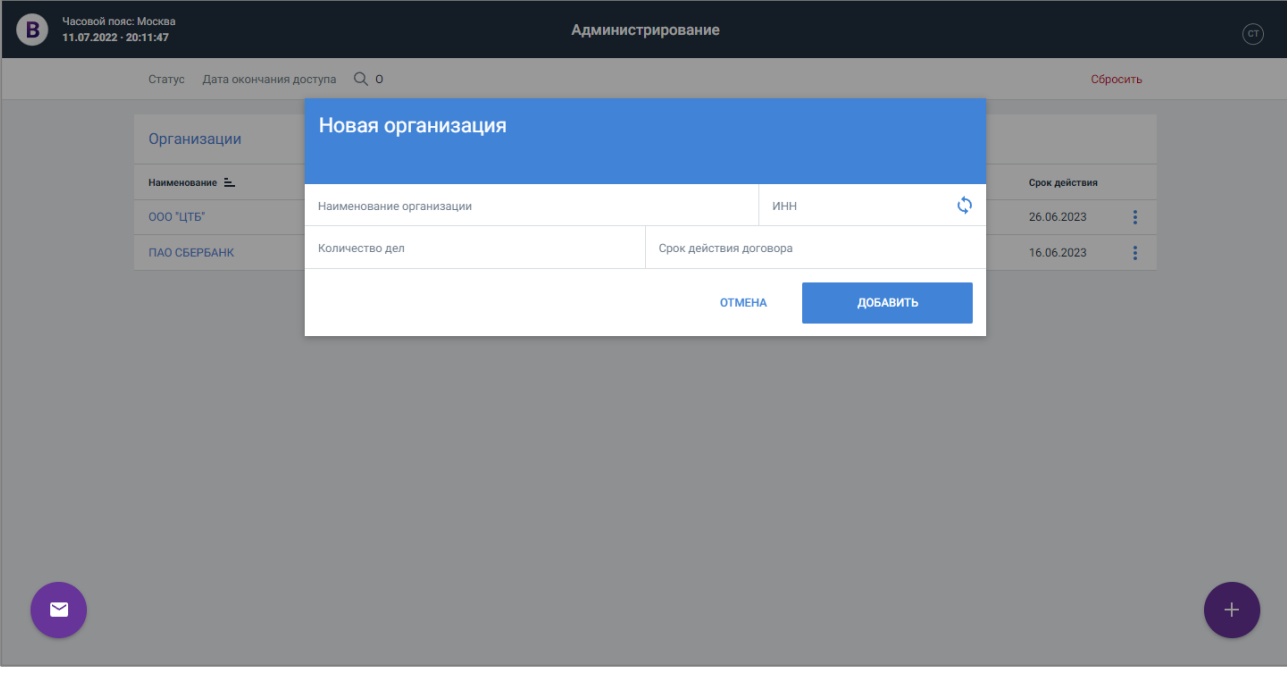

*Рисунок 14. Добавление организации*

- <span id="page-18-1"></span>2. Заполните поля формы:
	- Укажите наименование организации;
	- Введите ИНН и нажмите кнопку для синхронизации с **Casebook API** (при успешной синхронизации наименование организации будет заполнено или исправлено автоматически);
	- Количество дел укажите количество оплаченных дел;
	- Срок действия договора.
- 3. Нажмите кнопку **Добавить**. Организация будет добавлена в список.

#### <span id="page-18-0"></span>**Изменение данных организации**

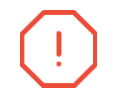

Внимание! Изменение данных организации доступно только пользователям с ролью **Супер-администратор**.

Для изменения данных организации выполните следующие действия:

1. Выберите организацию из списка.

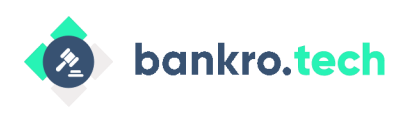

- **Работа с разделом «Администрирование»**
- 2. Нажмите кнопку и выберите пункт **Редактировать**. Откроется форма редактирования организации.

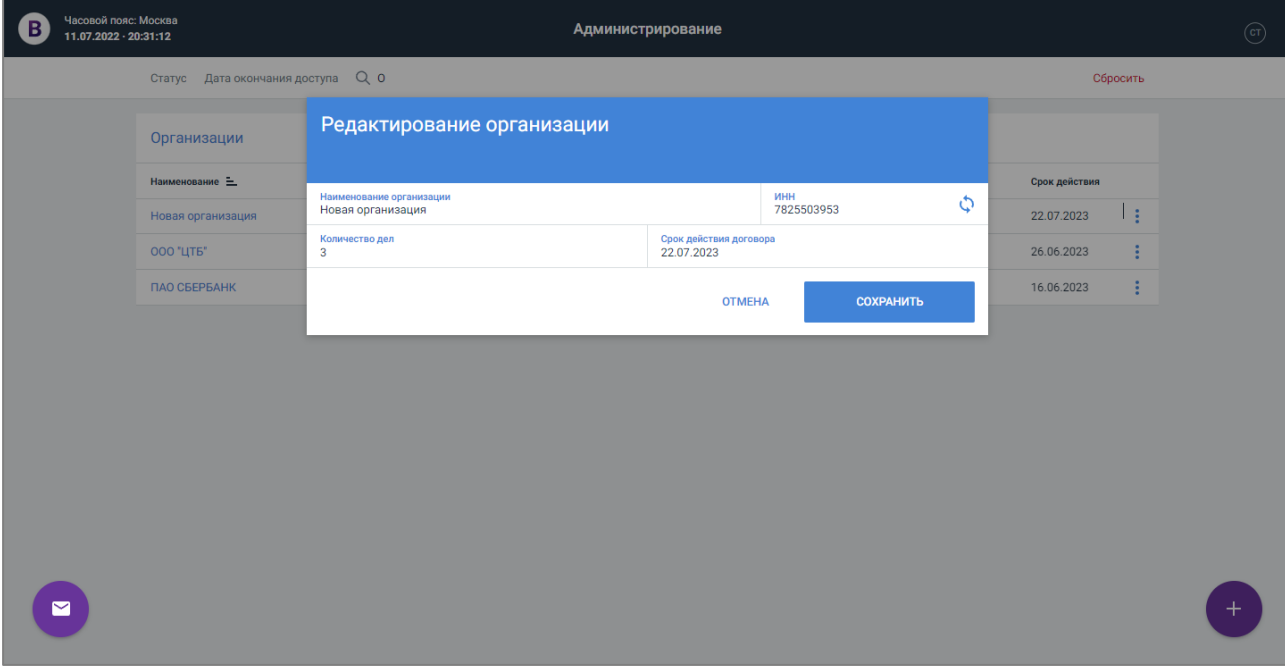

*Рисунок 15. Редактирование организации*

<span id="page-19-1"></span>3. Измените информацию об организации на форме и нажмите кнопку **Сохранить**. Организация будет сохранена.

### <span id="page-19-0"></span>**Управление доступами**

Управлять доступами и ролями пользователей могут пользователи с ролью **Суперадминистратор** и **Бизнес-администратор**.

Для перехода в карточку организации выполните следующие действия:

- 1. Нажмите кнопку с инициалами  $\circledcirc$  в правом верхнем углу на Главной странице. Откроется меню ЭС (см. [Рисунок](#page-14-1) 10).
- 2. Выберите пункт **Администрирование**. Откроется раздел **Организации** (см. [Рисунок](#page-15-1)  [11\)](#page-15-1).
- 3. Нажмите кнопку  $\frac{1}{2}$  рядом с наименованием организации и выберите пункт **Предоставление доступов**. Откроется карточка организации на вкладке **Представители**.

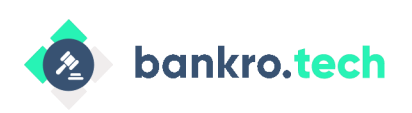

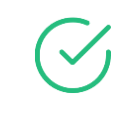

Вы также можете открыть карточку организации, нажав на название организации в списке.

| Роль Q Поиск<br>Представители<br>Список дел<br>Представители ПАО СБЕРБАНК<br>ФИО<br>E-mail<br>Телефон<br>Роль пользователя<br>I<br>Митякова Ирина Витальевна<br>ivmityakova@gmail.com<br>+7-903-285-70-38<br>Бизнес-администратор<br>e.titova@bankro.tech<br>+7-985-614-01-66<br>Бизнес-администратор,<br>титова екатерина сергеевна<br>÷<br>Голосование<br>Сухановская Тина Вадимовна<br>tapisha89@yandex.ru<br>+7-910-974-08-13<br>Голосование<br>Тестов Иван Иванович<br>vaness76@yandex.ru<br>+7-915-972-42-84<br>Голосование<br>٠ | r.babasyan@bankro.tech<br>Бабасян Размик Александрович<br>+7-916-630-50-69<br>Чтение<br>٠ | $\mathbf{B}$ | Организации / Представители |  |   |
|----------------------------------------------------------------------------------------------------|-------------------------------------------------------------------------------------------|--------------|-----------------------------|--|---|
|                                                                                                    |                                                                                           |              |                             |  |   |
|                                                                                                    |                                                                                           |              |                             |  |   |
|                                                                                                    |                                                                                           |              |                             |  |   |
|                                                                                                    |                                                                                           |              |                             |  |   |
|                                                                                                    |                                                                                           |              |                             |  |   |
|                                                                                                    |                                                                                           |              |                             |  |   |
|                                                                                                    |                                                                                           |              |                             |  |   |
|                                                                                                    |                                                                                           |              |                             |  |   |
|                                                                                                    |                                                                                           | 罓            |                             |  | М |

Рисунок 16. Просмотр *вкладки Представители*

<span id="page-20-0"></span>На вкладке **Представители** отображается список всех пользователей, чьи профили привязаны к текущей организации (корпоративному аккаунту).

По каждому пользователю в списке отображается следующая информация:

- $\bullet$   $\Phi$ ИО;
- Email;
- Телефон;
- Роль.

Список пользователей по умолчанию отсортирован по алфавиту (от А к Я, от А к Z, от 0 к 9) и в следующем порядке:

● Все пользователи с ролью **Бизнес-администратор**;

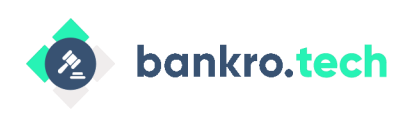

- Все пользователи с ролью **Голосование** (с правом участия в собрании);
- Все пользователи с ролью **Чтение** (права на просмотр).

Чтобы найти пользователя в списке, вы можете воспользоваться:

- Фильтрацией по роли пользователя: **Бизнес-администратор**, **Голосование**, **Чтение**;
- Поиском представителя по частичному совпадению ФИО, номера телефона или email пользователя.

| B             |                            | Организации / Представители |                  |                    | $\textcircled{\scriptsize{\textsf{cr}}}$ |
|---------------|----------------------------|-----------------------------|------------------|--------------------|------------------------------------------|
| Представители | Роль Q yand                |                             |                  |                    | Сбросить                                 |
| Список дел    | Представители ПАО СБЕРБАНК |                             |                  |                    |                                          |
|               | ФИО                        | E-mail                      | Телефон          | Роль пользователя  |                                          |
|               | Сухановская Тина Вадимовна | tapisha89@yandex.ru         | +7-910-974-08-13 | Голосование        | ŧ                                        |
|               | Тестов Иван Иванович       | vaness76@yandex.ru          | +7-915-972-42-84 | Голосование        | ÷                                        |
|               |                            |                             |                  | Редактировать роль | $\rightarrow$                            |
|               |                            |                             |                  | Удалить роль       | $\mathcal{P}$                            |
|               |                            |                             |                  |                    |                                          |
|               |                            |                             |                  |                    |                                          |
|               |                            |                             |                  |                    |                                          |
|               |                            |                             |                  |                    |                                          |
| M             |                            |                             |                  |                    | 囜                                        |

*Рисунок 17. Просмотр доступных действий в списке пользователей*

<span id="page-21-1"></span>На вкладке **Представители** доступны следующие действия:

- Скопировать код активации;
- Редактировать роль пользователя;
- Удалить роль пользователя.

#### <span id="page-21-0"></span>**Предоставление кода активации**

Предоставить код активации для привязки профиля пользователя к корпоративному аккаунту доступно пользователям с ролью **Супер-администратор** и **Бизнес-администратор**.

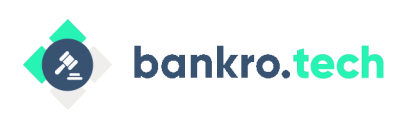

Для предоставления кода активации выполните следующие действия:

1. В разделе **Администрирование** выберите организацию из списка (см. [Рисунок](#page-15-1) 11). Откроется карточка организации.

| B             |                              | Организации / Представители |                  |                                      |           |
|---------------|------------------------------|-----------------------------|------------------|--------------------------------------|-----------|
| Представители | <b>Q</b> Поиск<br>Роль       |                             |                  |                                      |           |
| Список дел    | Представители ПАО СБЕРБАНК   |                             |                  |                                      |           |
|               | ФИО                          | E-mail                      | Телефон          | Роль пользователя                    |           |
|               | Митякова Ирина Витальевна    | ivmityakova@gmail.com       | +7-903-285-70-38 | Бизнес-администратор                 | ÷         |
|               | титова екатерина сергеевна   | e.titova@bankro.tech        | +7-985-614-01-66 | Бизнес-администратор,<br>Голосование | ÷         |
|               | Сухановская Тина Вадимовна   | tapisha89@yandex.ru         | +7-910-974-08-13 | Голосование                          | ŧ         |
|               | Тестов Иван Иванович         | vaness76@yandex.ru          | +7-915-972-42-84 | Голосование                          | $\bullet$ |
|               | Бабасян Размик Александрович | r.babasyan@bankro.tech      | +7-916-630-50-69 | Чтение                               | з         |
|               |                              |                             |                  |                                      |           |
| $\checkmark$  |                              |                             |                  |                                      | ☑         |

Рисунок 18. Просмотр *пользователей, привязанных к корпоративному аккаунту*

<span id="page-22-0"></span>2. Нажмите кнопку в правом нижнем углу на вкладке **Представители**. Откроется окно со сгенерированным кодом активации.

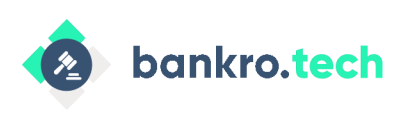

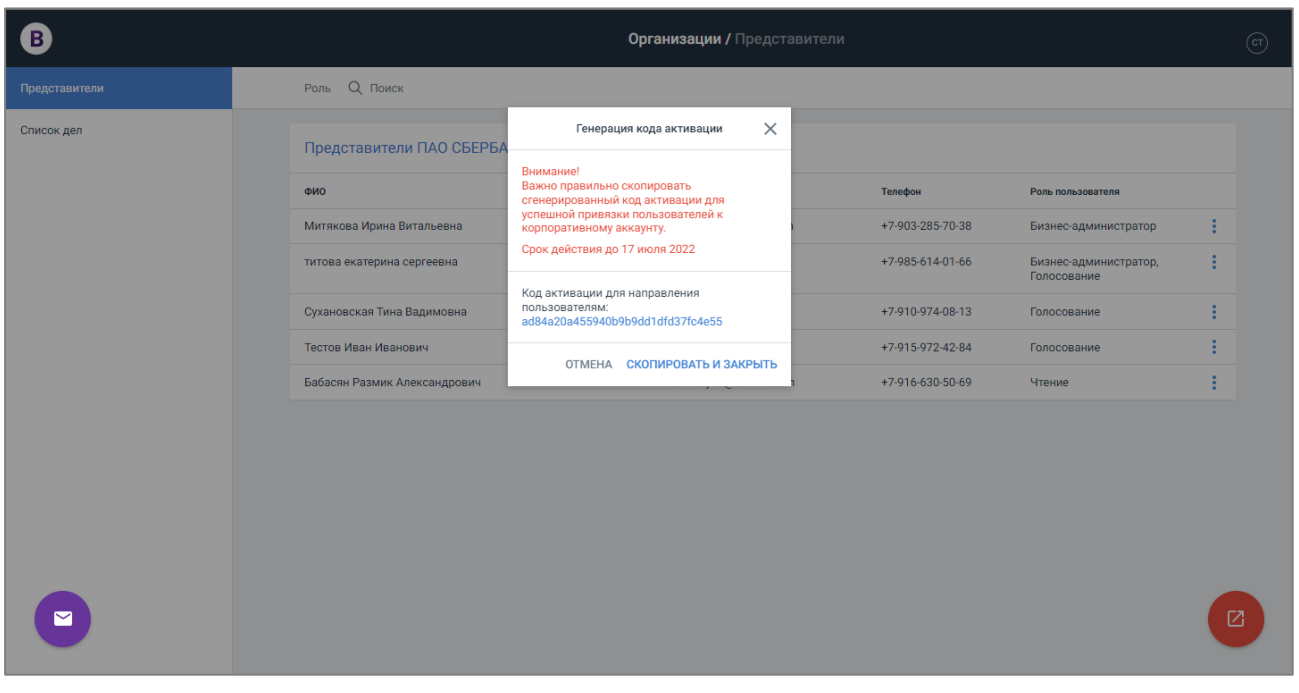

*Рисунок 19. Просмотр сгенерированного кода активации*

<span id="page-23-0"></span>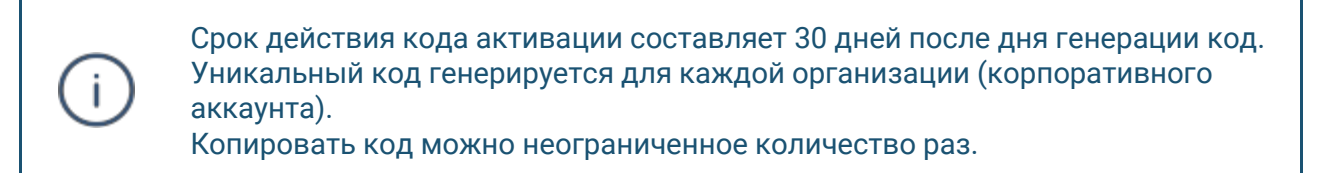

3. Нажмите кнопку **Скопировать и закрыть**. Отобразится уведомление об успешном копировании ссылки.

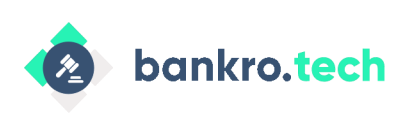

| ❸                                                         |                              | Организации / Представители |                  |                                      |   | $\left($ ст $\right)$ |
|-----------------------------------------------------------|------------------------------|-----------------------------|------------------|--------------------------------------|---|-----------------------|
| Представители                                             | <b>Q</b> Поиск<br>Роль       |                             |                  |                                      |   |                       |
| Список дел                                                | Представители ПАО СБЕРБАНК   |                             |                  |                                      |   |                       |
|                                                           | ФИО                          | E-mail                      | Телефон          | Роль пользователя                    |   |                       |
|                                                           | Митякова Ирина Витальевна    | ivmityakova@gmail.com       | +7-903-285-70-38 | Бизнес-администратор                 | ÷ |                       |
|                                                           | титова екатерина сергеевна   | e.titova@bankro.tech        | +7-985-614-01-66 | Бизнес-администратор,<br>Голосование |   |                       |
|                                                           | Сухановская Тина Вадимовна   | tapisha89@yandex.ru         | +7-910-974-08-13 | Голосование                          |   |                       |
|                                                           | Тестов Иван Иванович         | vaness76@yandex.ru          | +7-915-972-42-84 | Голосование                          |   |                       |
|                                                           | Бабасян Размик Александрович | r.babasyan@bankro.tech      | +7-916-630-50-69 | Чтение                               |   |                       |
|                                                           |                              |                             |                  |                                      |   |                       |
| Код скопирован<br>Код активации скопирован в буфер обмена |                              |                             |                  |                                      |   | Ø                     |
|                                                           | ЗАКРЫТЬ                      |                             |                  |                                      |   |                       |

*Рисунок 20. Просмотр уведомления об успешном копировании кода активации*

<span id="page-24-1"></span>4. Отправьте код активации сотруднику организации.

#### <span id="page-24-0"></span>**Изменение роли пользователя**

j.

После того, как пользователь введет код активации в меню профиля, ему будет автоматически присвоена роль **Голосование**.

> Подробное описание привязки профиля пользователя к корпоративному аккаунту приведено в руководстве пользователя ЭС.

Для изменения роли пользователя выполните следующие действия:

1. В разделе **Администрирование** выберите организацию из списка (см. [Рисунок](#page-15-1) 11). Откроется карточка организации.

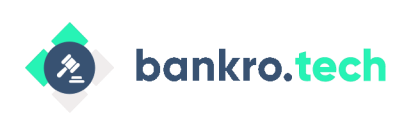

| B)            |                              | Организации / Представители |                  |                                      |   | (c) |
|---------------|------------------------------|-----------------------------|------------------|--------------------------------------|---|-----|
| Представители | <b>Q</b> Поиск<br>Роль       |                             |                  |                                      |   |     |
| Список дел    | Представители ПАО СБЕРБАНК   |                             |                  |                                      |   |     |
|               | ФИО                          | E-mail                      | Телефон          | Роль пользователя                    |   |     |
|               | Митякова Ирина Витальевна    | ivmityakova@gmail.com       | +7-903-285-70-38 | Бизнес-администратор                 | ŧ |     |
|               | титова екатерина сергеевна   | e.titova@bankro.tech        | +7-985-614-01-66 | Бизнес-администратор,<br>Голосование | ŧ |     |
|               | Сухановская Тина Вадимовна   | tapisha89@yandex.ru         | +7-910-974-08-13 | Голосование                          | ŧ |     |
|               | Тестов Иван Иванович         | vaness76@yandex.ru          | +7-915-972-42-84 | Голосование                          |   |     |
|               | Бабасян Размик Александрович | r.babasyan@bankro.tech      | +7-916-630-50-69 | Чтение                               | ٠ |     |
|               |                              |                             |                  |                                      |   |     |
| ▽             |                              |                             |                  |                                      | ☑ |     |

Рисунок 21. Просмотр *пользователей, привязанных к корпоративному аккаунту*

<span id="page-25-0"></span>2. Нажмите кнопку: рядом с пользователем и выберите пункт **Редактировать роль** (см. [Рисунок](#page-21-1) 17). Откроется окно изменения роли.

| B             |                              | Организации / Представители |                               |                                      |          |
|---------------|------------------------------|-----------------------------|-------------------------------|--------------------------------------|----------|
| Представители | <b>Q</b> Поиск<br>Роль       |                             |                               |                                      |          |
| Список дел    | Представители ПАО СБЕРБАНК   |                             |                               |                                      |          |
|               | ФИО                          | E-mail                      | Телефон                       | Роль пользователя                    |          |
|               | Митякова Ирина Витальевна    | ivmityakova@gmail.com       | +7-903-285-70-38              | Бизнес-администратор                 | ŧ        |
|               | титова екатерина сергеевна   | e.titova@bankro.tech        | +7-985-614-01-66              | Бизнес-администратор,<br>Голосование | ŧ        |
|               | Сухановская Тина Вадимовна   | tapisha89@yandex.ru         | +7-910-974-08-13              | Голосование                          | i        |
|               | Тестов Иван Иванович         | vaness76@yandex.ru          | +7-915-972-42-84              | Голосование                          | ŧ        |
|               | Бабасян Размик Александрович | r.babasyan@bankro.tech      | $+7-916-630-$<br>$\leftarrow$ | Редактировать роль                   | $\times$ |
|               |                              |                             | √ Голосование<br>П Чтение     | Бизнес-администратор                 |          |
|               |                              |                             |                               | ОТМЕНА СОХРАНИТЬ                     |          |
| Ⅵ             |                              |                             |                               |                                      | ☑        |

Рисунок 22. Изменение роли пользователя

- <span id="page-25-1"></span>3. Измените роль пользователя:
	- Отметьте флагом Иновую роль пользователя (или несколько ролей);

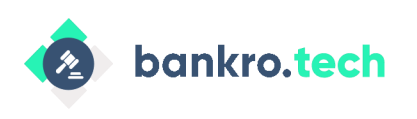

- $\circ$  Снимите флаг $\blacktriangleright$ с роли при необходимости.
- 4. Нажмите кнопку **Сохранить**. Роль будет изменена.

Не забудьте добавить роль **Бизнес-администратор** пользователя, который будет отправлять код активации остальным сотрудникам и управлять ролями пользователей.

После назначения **Бизнес-администратора** информация о нем будет отображаться на форме изменения личных данных каждого пользователя, привязанного к текущему корпоративному аккаунту.

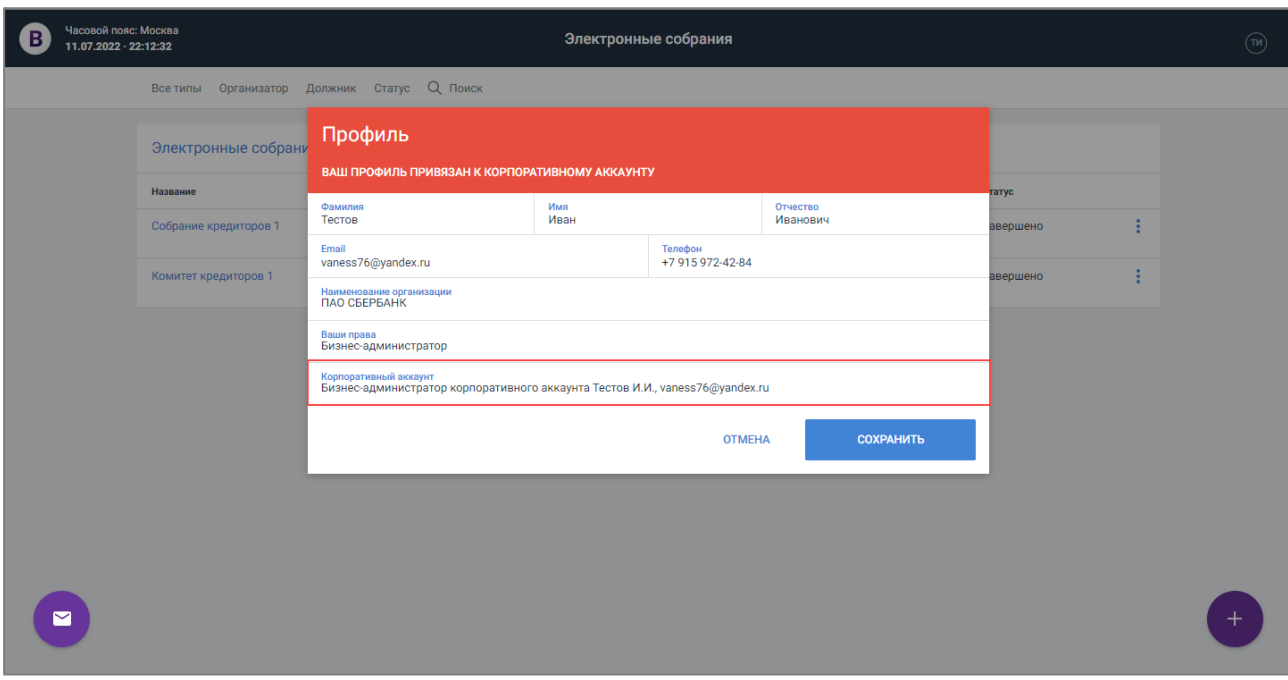

Рисунок 23. Просмотр информации о бизнес-администраторе

### <span id="page-26-1"></span><span id="page-26-0"></span>**Просмотр дел организации**

Вкладка **Список дел** предназначена только для ознакомления. Просматривать список дел организации могу пользователи с ролью **Супер-администратор** и **Бизнес-администратор**.

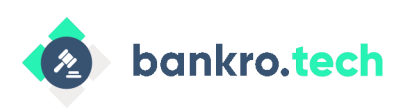

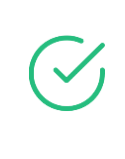

Пользователю с ролью **Бизнес-администратор** доступен просмотр списка дела только той организации, в которой он является администратором. Пользователю с ролью **Супер-администратор** доступен просмотр списков дел всех организаций, существующих в ЭС (по данному URL).

Для просмотра списка дел организации выполните следующие действия:

- 1. В разделе **Администрирование** выберите организацию из списка (см. [Рисунок](#page-15-1) 11). Откроется карточка организации.
- 2. Выберите вкладку **Список дел**. Откроется список дел текущей организации.

| B              |                                            | Организации / Список дел |                 | $\circledcirc$           |
|----------------|--------------------------------------------|--------------------------|-----------------|--------------------------|
| Представители  | Номер дела Дата добавления Добавил Q Поиск |                          |                 |                          |
| Список дел     | Список дел ПАО СБЕРБАНК (4/10)             |                          |                 |                          |
|                | Номер дела                                 | E-mail                   | Дата добавления |                          |
|                | A79-6229/2022                              | vaness76@yandex.ru       | 30.06.2022      | $\circled{r}$            |
|                | A82-10248/2021                             | vaness76@yandex.ru       | 28.06.2022      | $(\overline{m})$         |
|                | A82-10248/2022                             | vaness76@yandex.ru       | 28.06.2022      | $(\pi)$                  |
|                | A73-7519/2012                              | e.titova@bankro.tech     | 16.06.2022      | $(\text{TE})$            |
|                |                                            |                          |                 |                          |
|                |                                            |                          |                 |                          |
|                |                                            |                          |                 |                          |
|                |                                            |                          |                 |                          |
|                |                                            |                          |                 |                          |
| $\blacksquare$ |                                            |                          |                 |                          |
|                |                                            |                          |                 |                          |
|                |                                            |                          |                 | $\overline{\phantom{a}}$ |

Рисунок 24. Просмотр списка дел организации

<span id="page-27-0"></span>Название списка дел сформировано по маске: **Список дел организации {Наименование Организации} (0/0000)**, где отображается общее количество всех добавленных дел организации, а также ограничение на количество дел, установленное тарифом.

По каждому делу в списке отображаются следующая информация:

- Номер дела;
- Email пользователя, который добавил дело;
- Дата добавления дела;

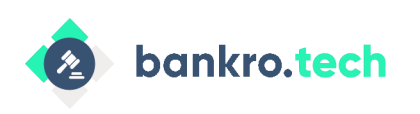

- **Работа с разделом «Администрирование»**
- Инициалы пользователя, который добавил дело при наведении курсора мыши на инициалы пользователя отобразится ФИО пользователя и адрес его электронной почты.

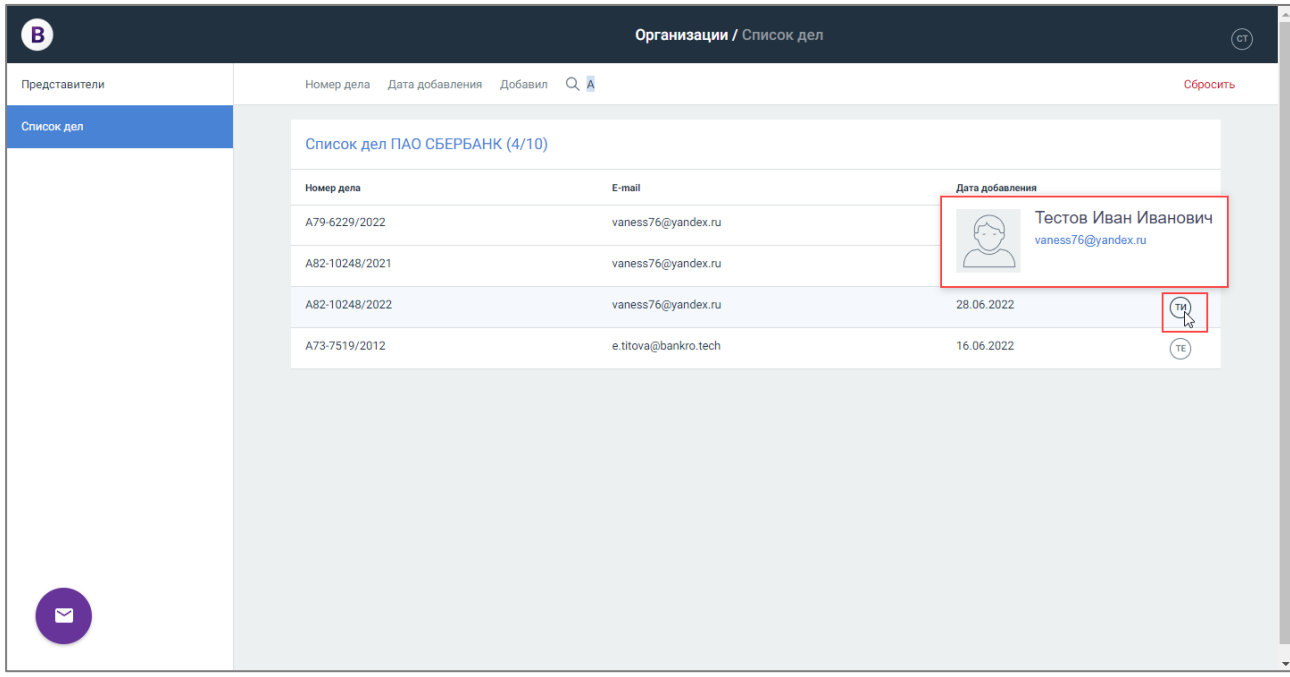

Рисунок 25. Просмотр информации о пользователе, который добавил дело

<span id="page-28-0"></span>Вы можете фильтровать список дел по:

- Номеру дела в фильтре доступен поиск номера дела, а также выбор нескольких значений (значение по умолчанию — **Все дела**);
- Дате добавления стандартный фильтр по датам;
- Добавившему пользователю в поле доступен поиск по ФИО пользователя, добавившего дело, а также выбор нескольких значений (значение по умолчанию — **Выделить все**).

Чтобы найти дело, введите в строку поиска номер дела или адрес электронной почты пользователя. Выполнится поиск дел по частичному совпадению.

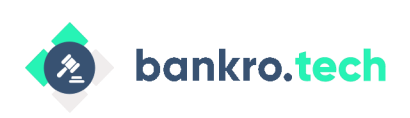

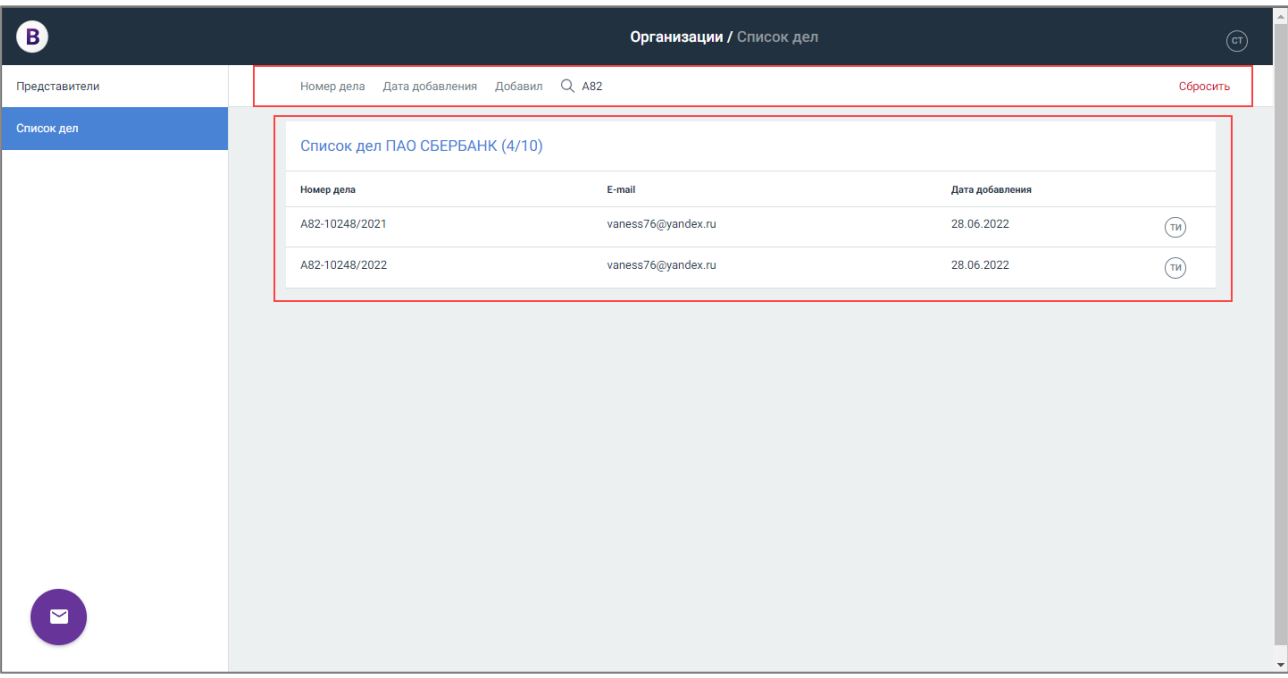

<span id="page-29-0"></span>Рисунок 26. Поиск дел

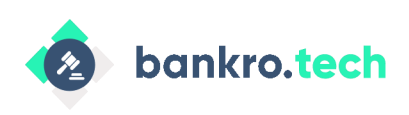

**Выход из ЭС**

# <span id="page-30-0"></span>**Выход из ЭС**

Для выходя из ЭС выполните следующие действия:

1. Нажмите кнопку <sup>(6)</sup> и выберите пункт Выйти (см. [Рисунок](#page-14-1) 10). Отобразится окно подтверждения выхода из Сервиса.

| Часовой пояс: Москва<br>в<br>12.04.2022 - 20:03:33 |                                                                              |                                                | Электронные собрания   |                       |                                             | (c)            |  |
|----------------------------------------------------|------------------------------------------------------------------------------|------------------------------------------------|------------------------|-----------------------|---------------------------------------------|----------------|--|
|                                                    | Должник Статус Q Поиск<br>Организатор<br>Все типы                            |                                                |                        |                       | ← Подтвердите выход из приложения           | $\times$       |  |
|                                                    |                                                                              |                                                |                        |                       | Вы уверены, что хотите выйти из приложения? |                |  |
|                                                    | Электронные собрания                                                         |                                                |                        |                       |                                             | ОТМЕНИТЬ ВЫЙТИ |  |
|                                                    | Название                                                                     | Тип собрания                                   | Организатор            | Должник               | Статус                                      |                |  |
|                                                    | Типовой митинг №169.674                                                      | Собрание<br>кредиторов                         | Сухановская Тина Ва    | $\qquad \qquad$       | Начало регистрации<br>13.04.2022 00:00      |                |  |
|                                                    | Тест                                                                         | Комитет<br>кредиторов                          | Сухановская Тина Ва    | <b>ООО "Гри Ойл"</b>  | Завершено                                   |                |  |
|                                                    | Типовой митинг_№313.102                                                      | Собрание<br>кредиторов                         | Сухановская Тина Ва    | ۰                     | Завершено                                   |                |  |
|                                                    | 65                                                                           | Комитет<br>кредиторов                          | Сухановская Тина Ва    | ۰                     | Завершено                                   |                |  |
|                                                    | Копия собрания Копия собрания https://caseone.atlassian.net/brows<br>e/TW-45 | Комитет<br>кредиторов                          | Сухановская Тина Ва    | Пасечникова Екатерина | Завершено                                   |                |  |
|                                                    | Копия собрания https://caseone.atlassian.net/browse/TW-45                    | Комитет<br>кредиторов                          | Сухановская Тина Ва    | Пасечникова Екатерина | Завершено                                   |                |  |
|                                                    | https://caseone.atlassian.net/browse/TW-45                                   | Комитет<br>кредиторов                          | Сухановская Тина Ва    | Пасечникова Екатерина | Завершено                                   |                |  |
|                                                    | Копия собрания https://caseone.atlassian.net/browse/TW-45                    | Комитет<br>кредиторов                          | Сухановская Тина Ва    | Пасечникова Екатерина | Завершено                                   |                |  |
|                                                    | Собрание по банкротному делу                                                 | Комитет<br>кредиторов                          | Сухановская Тина Ва    | ۰                     | Завершено                                   |                |  |
|                                                    |                                                                              | <b><i><u><i><u>L'ALBERTATE</u></i></u></i></b> | Cursusparent Truck Dr. |                       | <b><i><u>Concount</u></i></b>               |                |  |

*Рисунок 27. Подтверждение выхода из ЭС*

<span id="page-30-1"></span>2. Подтвердите выход, нажав кнопку **Выйти**. Выполнится выход из ЭС и отобразится страница авторизации.

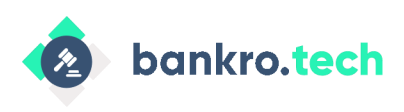

**Список рисунков**

# <span id="page-31-0"></span>**Список рисунков**

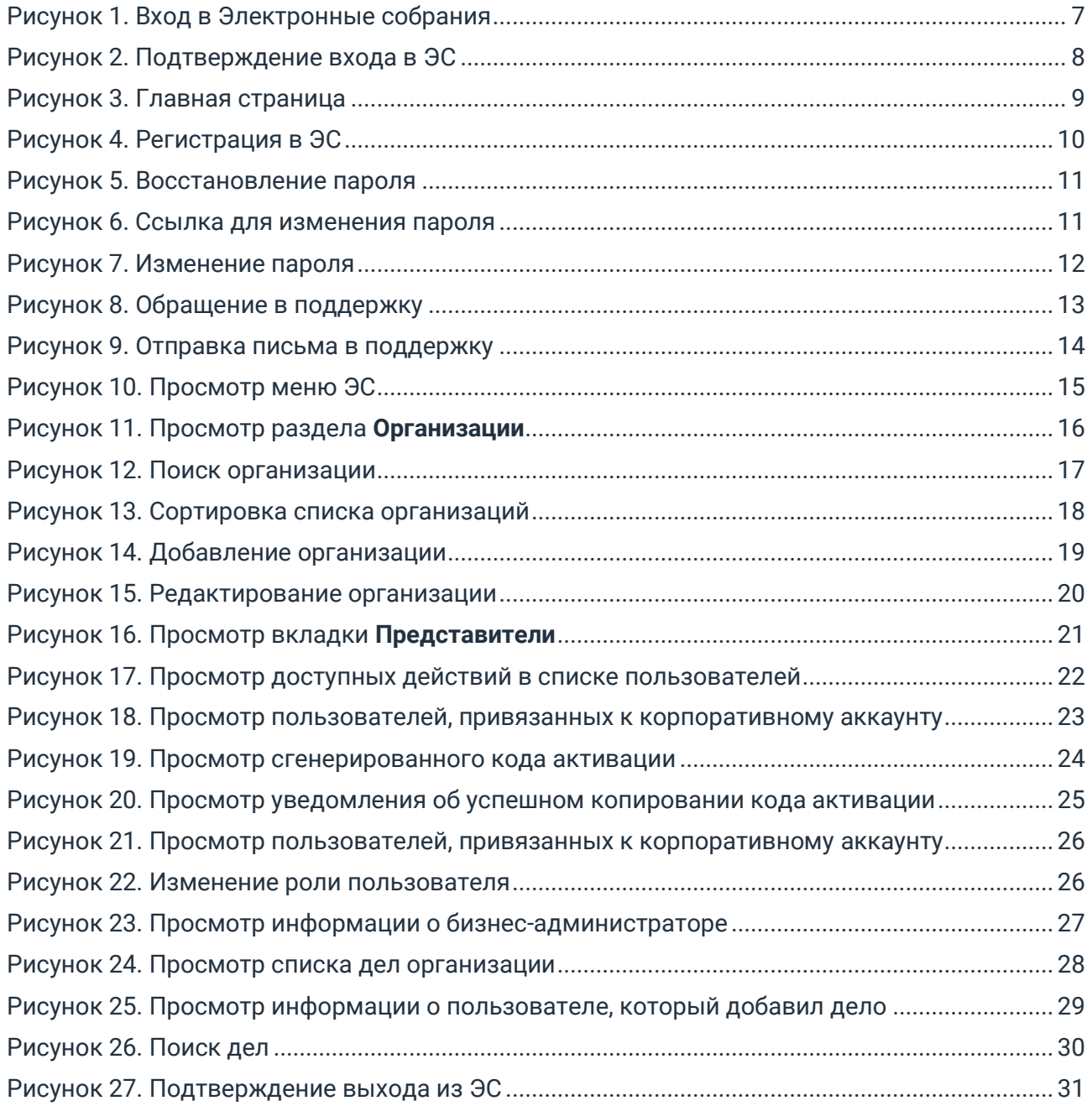

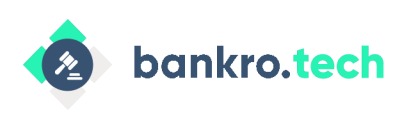

**Список таблиц**

# <span id="page-32-0"></span>**Список таблиц**

[Таблица 1. Сокращения, термины и определения](#page-2-1) 3